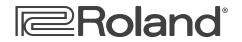

# **GR-55** ReleaseNote

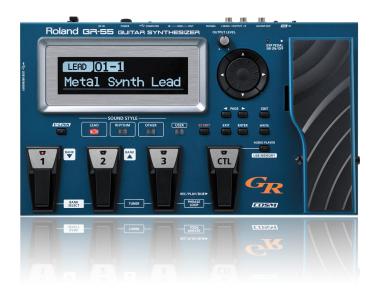

# **Documentation for Downloaded Patches**

© 2011 Roland Corporation U.S. All rights reserved. No part of this publication may be reproduced in any form without the written permission of Roland Corporation U.S.

**GR55RN01** 

#### About Loading Your Downloaded Patches

When you load your new patches into your GR-55, they replace your existing User patches in the GR-55's memory. Since you probably want to keep your User patches, here's how to safely store them on your computer using the Librarian application that came with your GR-55. You can then re-load them whenever you want.

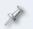

If you've already got the GR-55 Librarian installed and set up, you can jump now to "Backing Up Your User Patches" on page 3.

## Setting Up and Understanding the GR-55 Librarian

#### Installing and Configuring the Librarian

- 1 The GR-55's Librarian software is available on its Downloads tab at RolandUS.com. To get there, click *here*.
- 2 Download
  - *the GR-55 driver*—for your computer's operating system.
  - *the GR-55 Librarian*—for your computer's operating system.
- 3 Follow the included instructions to install the driver software.
- 4 Install the Librarian according to the included instructions.
- 5 Launch the Librarian.
- 6 Click the Setup menu, Set Up MIDI Devices...
- 7 Set the GR-55 as follows:
  - Input—GR-55
  - Output—GR-55

# Understanding the Librarian

The Librarian has two types of windows:

 the Main window—shown below. The Main window exchanges patches with the GR-55.

| 0      | 00      |            |       |          | Main      |        |            |           |   |
|--------|---------|------------|-------|----------|-----------|--------|------------|-----------|---|
| R      | ead     |            | Write |          |           |        |            |           |   |
|        | All Sel | ected      | All   | Selected |           |        |            |           |   |
| Previe | w       |            |       |          |           |        |            |           |   |
|        | Number  | Patch Name | e     |          | Memo<br>1 | Memo 2 | Merno<br>3 | Memo<br>4 |   |
|        | 1-1     | Init Pato  |       |          |           |        |            |           |   |
|        | 1-2     | Init Pato  |       |          |           |        |            |           |   |
|        | 1-3     | Init Pate  | :h    |          |           |        |            |           |   |
|        | 2-1     | Init Pate  | :h    |          |           |        |            |           |   |
|        | 2-2     | Init Pate  | :h    |          |           |        |            |           | - |
|        | 2-3     | Init Pate  | :h    |          |           |        |            |           |   |
|        | 3-1     | Init Pate  | :h    |          |           |        |            |           |   |
|        | 3-2     | Init Pate  | :h    |          |           |        |            |           |   |
|        | 3-3     | Init Patr  | •h    |          |           |        |            |           |   |

 library windows—that contain collections of patches, such as the Acoustic window shown below. To get a patch or group of patches from a library into your GR-55, you must first copy them into the Librarian's Main window. To add patches to a library, you copy them from the Main window.

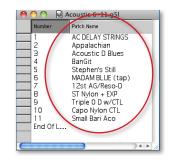

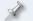

Library files have a ".g5l" file extension.

#### **Backing Up Your User Patches**

Now that you have the Librarian ready to go, here's how to back up your existing User patches and then load your newly downloaded patches.

1 At the top of the Main Librarian window, there are four boxes:

| Read |          | Write |          |  |
|------|----------|-------|----------|--|
| All  | Selected | All   | Selected |  |

You can retrieve all of the patches in the GR-55's User bank for storage, or just the desired patches.

2 To grab

- *all of the patches in the User bank*—click Read All.
- only certain patches—command-click (Mac) or control-click (Windows) the patches you want to retrieve, and then click Read Selected.
- 3 After the data's been retrieved from the GR-55, select Duplicate from the Librarian's File menu—the Librarian creates a new library that contains all of the patches you grabbed from the GR-55.
- 4 Select Save As... from the file menu and select a location on your computer's hard drive in which to store your User patches.

Library files have a ".g5l" file extension.

In the future, you can open this library and add or remove patches to keep all of your GR-55 patches stored in an order that makes sense to you.

You can return patches to the GR-55's memory by

- 1 opening the library
- 2 copying the desired patches into the Main Librarian window
- 3 sending them back to the GR-55 using the Write All or Write Selected buttons at the top of the Main window.

# Loading Your Downloaded Patches Into the GR-55

- 1 Open one of the new GR-55 library files you downloaded.
- 2 Copy and paste its patches into the Librarian's Main window.
- 3 Click on Write All—or select only the desired new patches, and then click on Write Selected—to load the patches into the GR-55's User memory.